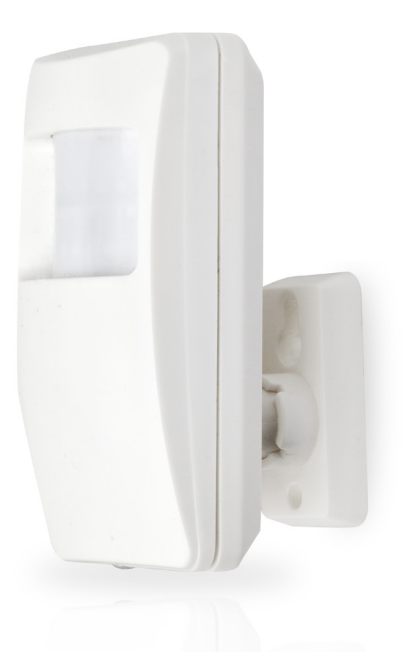

# **EPIR2**GSM Alarm System

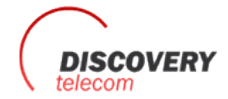

# **SAFETY INSTRUCTIONS**

**Valid for EPIR2 v1.01.11 and up** 

# **(later referred to as 'the EPIR2', 'the system', 'the device' 'the unit' or 'the detector')**

Please read and follow these safety guidelines to safeguard yourself and others:

- $\bullet$  DO NOT use the system where it can interfere with other devices such as medical devices
- The alarm system radio transceiver operates in the GSM850, GSM900, GSM1800 and GSM1900 bands
- • DO NOT use the system in hazardous environments
- • DO NOT expose the system to high humidity, chemical environments or mechanical impact
- • DO NOT attempt to repair the system yourself any repairs must be carried out by fully qualified personnel only

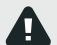

The EPIR2 comes with its own power supply unit so you can plug it in straight away. The unit is not meant for outdoor use, i.e. you should use it inside a building and the power supply must be plugged into a standard Euro 2-pin socket or UK 3-pin socket (depending on the version you have bought). The main circuit should be protected by short circuit or over-current protection.

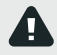

Please use the power supply unit which comes with your EPIR2, as it meets the EN 60950-1 standard. Any additional device you connect to the system, such as a computer, must also be powered by an EN 60950-1 approved supply.

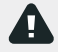

Disconnect the mains power before installing. Never install or carry out maintenance during stormy weather. The electric socket that powers the system must be easily accessible. In case of power cut, the system is powered by a back-up battery.

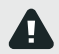

 **WARNING:** Only use the approved 8.4V 250mAh rechargeable Ni-Mh 6HR61 (IEC)/7.2H5 (ANSI/NEDA) back-up battery with the system to avoid fire or explosion. Take care when connecting positive and negative battery terminals.

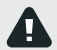

To switch the system off, unplug the external electric power supply and disconnect the battery by first removing the front cover of the device. A blown fuse cannot be replaced by the user. The replacement fuse has to be of the kind indicated by the manufacturer (fuse F1 type – C1S 2.5A).

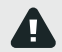

If you use a computer to select your ideal settings, it must be earthed.

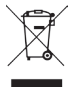

The WEEE (Waste Electrical and Electronic Equipment) symbol on this product (see left) means it must not be disposed of in household waste. To prevent possible harm to human health and/or the environment, you must dispose of this product in an approved and environmentally safe recycling facility. For further information contact your system supplier, or your local waste authority.

# **Contents**

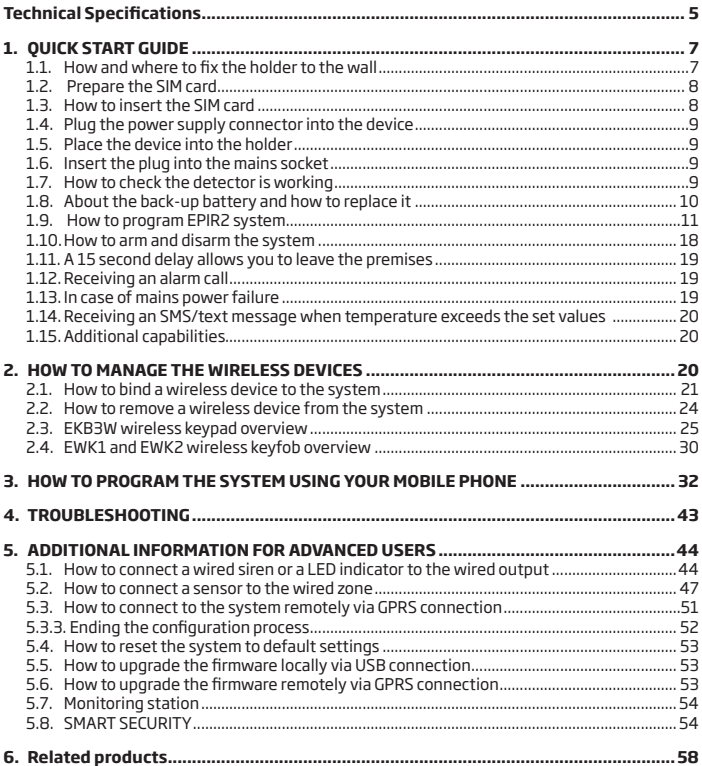

# **Contents of pack:**

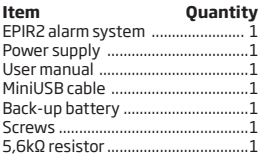

**Not included:** You will need to supply your own SIM card – we recommend you get a contract SIM, not Pay As You Go.

# **Limited Liability**

The buyer agrees that the system will reduce the risk of fire, theft, burglary or other danger but that it does not guarantee against the occurrence of such events.

ELDES UAB will not take any responsibility for the loss of personal effects, property or revenue whilst using the system. The liability of ELDES UAB is limited to the value of the system purchased.

ELDES UAB is not affiliated with any mobile/wireless/cellular provider and is therefore not responsible for the quality of such services.

# **Manufacturer's Warranty**

The system carries a 24-month manufacturer warranty from ELDES UAB.

The warranty begins the day the system is purchased by the user and the receipt must be retained as proof of purchase date. The warranty remains valid only if the system is used as intended, following all guidelines outlined in this manual and in accordance with the operating conditions specified.

The warranty is void if the system has been exposed to mechanical impact, chemicals, high humidity, fluids, corrosive and hazardous environments or force majeure factors.

Dear Customer,

Thank you for choosing to purchase the EPIR2 alarm system to protect your property. Your thoughtful decision will ensure reliable protection for many years as all ELDES products are manufactured to meet the highest standards.

We are confident that you will be completely satisfied with your product. However, in the unlikely event that you do experience a problem, please contact the dealer from whom you made your purchase.

# **Protecting your home and property with the EPIR2 alarm system**

#### **Where and how to use the alarm system**

The EPIR2 is a convenient, easy to use, remote control security system for houses, cottages, country homes, garages and other buildings.

It uses an internal SIM card (not supplied by ELDES) and an infra red sensor, and communicates with your mobile phone so you can:

- Protect your property while you are away from home
- Listen to what is happening in your property following a security alert
- Switch the system on or off from anywhere in the world at no cost
- Receive SMS/text messages updating you on the system status
- Include up to ten users to receive system status messages and/or security alerts
- Receive SMS/text messages updating you on the temperature of the surrounding area

In addition, the EPIR2 system has a built-in wireless module for system extension capabilities.The wireless module easily allows you to bind ELDES-made wireless devices to the system. For more details, please, refer to section **2. HOW TO MANAGE THE WIRELESS DEVICES**.

 **IMPORTANT** Please read the user manual before operating the system. The user manual will show you how to install and operate the EPIR2 alarm security system safely and easily. You'll find a quick start guide in section 1. To learn how to take advantage of additional functions, see sections 2, 3 and 4.

# **Technical Specifications**

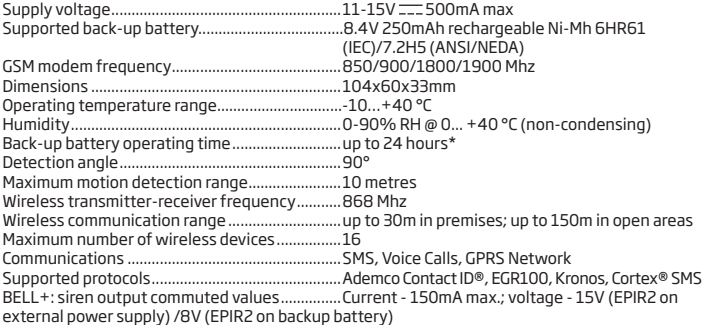

\* - with Smart Security disabled; with wireless transmitter-receiver module disabled

# **Components of the EPIR2 security system**

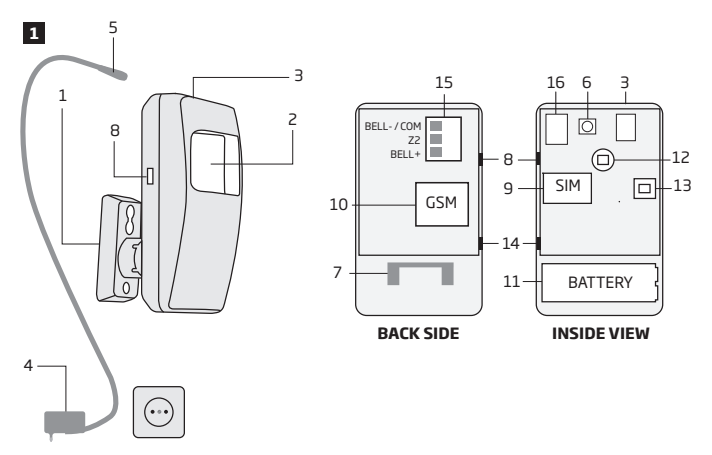

- 1. EPIR2 holder for fixing on the wall
- 2. Lens for movement detector and LED
- 3. Power supply socket to connect to mains electricity
- 4. Power supply transformer
- 5. Power supply connection lead
- 6. Reset button to restore default parameters
- 7. Holder to fix the unit in place
- 8. Mini-USB connector to allow programming via your PC
- 9. Holder for SIM card
- 10. GSM module
- 11. Back-up battery in case of mains power supply failure
- 12. Motion detector to sense possible intruders
- 13. TAMPER button to alert you if anyone interferes with the unit
- 14. Microphone to allow you to listen in to an incident using your mobile phone
- 15. Wired zone for wired sensor & output for siren or indicator connection
- 16. Built-in GSM antenna

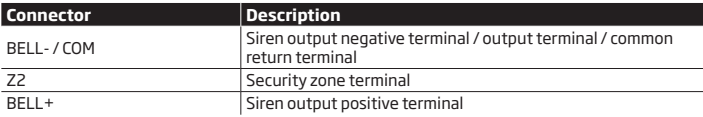

# **1. QUICK START GUIDE**

# **OVERVIEW**

This section tells you how to install the EPIR2 system quickly and easily and covers all the procedures required for full system operation. The alarm system functions via the GSM network, so you will first need to purchase a SIM card so you can 'talk' to and program your device via your mobile phone.

## **How to expand your system with additional wireless devices**

Your EPIR2 system has a built-in wireless module providing expansion capabilities to your system by binding additional ELDES wireless devices to it. However, the EPIR2 system can operate fully without any wireless devices bound to it.

This section does not cover the procedures for adding wireless devices to the system. If you intend to use the wireless devices with your EPIR2 system, follow the instructions for setting up the EPIR2 in this section then refer to section **2: HOW TO MANAGE THE WIRELESS DEVICES.**

# **Step-by-step system installation**

# **1.1. How and where to fix the holder to the wall**

The system should be installed indoors, **in stationary environment ONLY.** Choose a location where unauthorised entry is most likely.

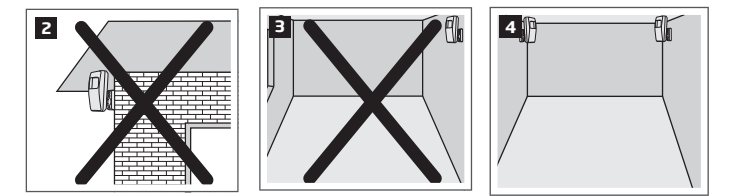

To prevent false alarms, avoid installing the unit in the following locations:

- With the lens facing direct sunshine, for instance in front of windows
- Places with high temperature fluctuations, such as near fireplaces, boilers, ovens etc
- Anywhere with high dust or air flow
- In an area surrounded by metal or thick walls where the GSM connection may be lost

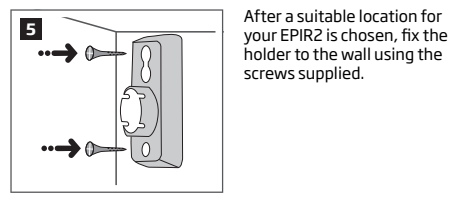

holder to the wall using the screws supplied.

#### **1.2. Prepare the SIM card**

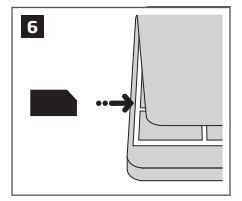

Place the SIM card in your mobile phone and disable the PIN code by following the appropriate menus on your mobile phone. This will help ensure that when you install the SIM card in the EPIR2 it will operate correctly.

# **IMPORTANT RECOMMENDATIONS**

- We advise you to choose the same GSM SIM provider for your system as for your mobile phone. This will ensure the fastest, most reliable SMS/text message delivery service and phone call connection.
- For maximum system reliability we recommend you do NOT use a Pay As You Go SIM card. Otherwise, in the event of insufficient credit balance on the SIM card, the system would fail to make a phone call or send messages.
- We also recommend you to disable c**all forwarding, voice mail/text message reports on missed/busy calls**. Please contact your GSM provider for more details on these services and how to disable them.

#### **1.3. How to insert the SIM card**

The SIM card must be prepared as described in (1.2) before being inserted into the device.

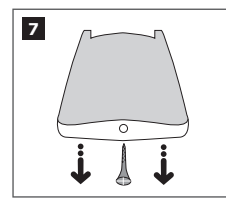

To insert the SIM card, first remove the front cover of the device (containing the detector lens) by removing the screw at the base.

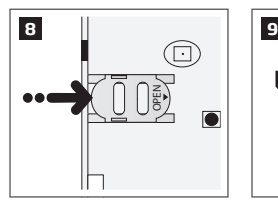

Open the SIM card holder by first sliding the the cover to the right then hinging it upwards.

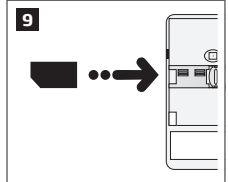

Then insert the SIM card into the holder. Insert SIM card so that gold contacts are face down when SIM card cover is flipped back down.

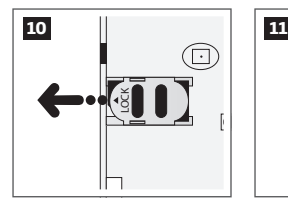

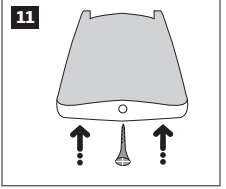

Slide the SIM card cover back to lock SIM card in place.

Fit the front cover and replace screw.

**For more information** see the diagram of the EPIR2 and the description of components on page <6>.

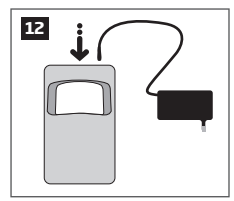

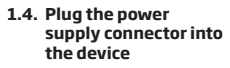

**102 13 14**

**1.5. Place the device into the holder**

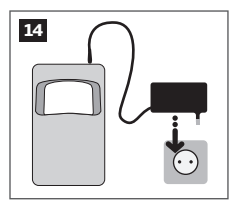

**1.6. Insert the plug into the mains socket**

**1.7. How to check the detector is working**

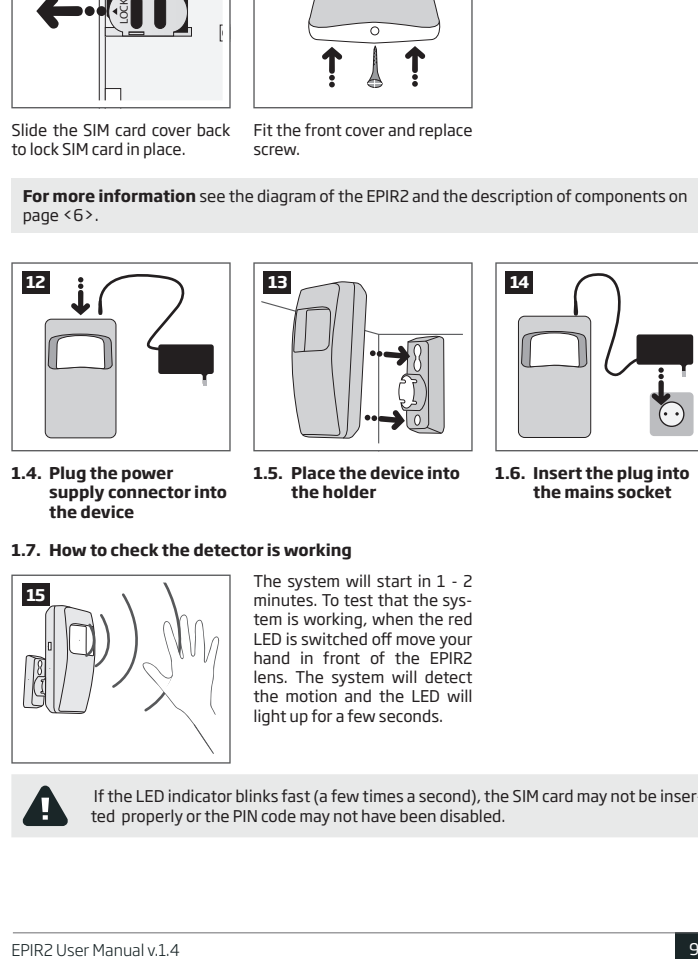

**15** The system will start in  $1 - 2$ <br>minutes. To test that the system is working, when the red LED is switched off move your hand in front of the EPIR2 lens. The system will detect the motion and the LED will light up for a few seconds.

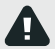

 If the LED indicator blinks fast (a few times a second), the SIM card may not be inserted properly or the PIN code may not have been disabled.

# **1.8. About the back-up battery and how to replace it**

The back-up battery should last for at least two years. Its lifespan will largely depend on the surrounding temperature and the frequency of disruptions to the mains power. During mains failure the battery should power the system for up to twenty-four hours.

#### **How to replace the battery:**

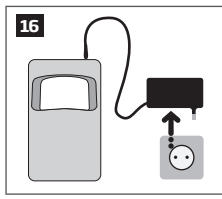

1. Unplug the power supply from the mains electricity socket.

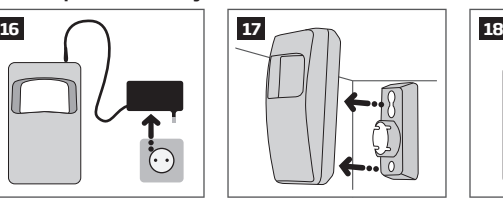

2. Remove the EPIR2 from its holder.

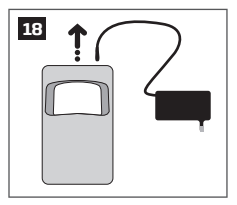

3. Unplug the power supply connector.

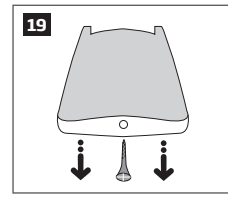

4. Remove the screw located on the base of the unit.

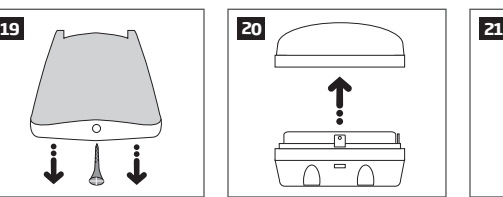

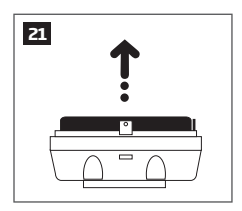

5. Open the cover. 6. Carefully remove the back-up battery.

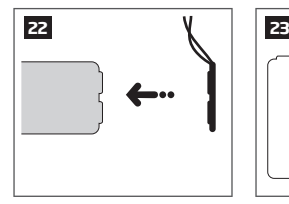

7. With one hand holding the back-up battery, unplug the battery connector.

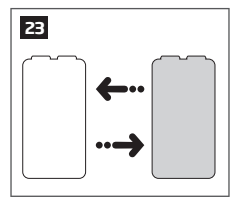

8. Replace the battery with the type specified in the technical specifications.

#### **1.9. How to program EPIR2 system**

Before you continue, you need to program your EPIR system. We recommend that you program the EPIR system using your PC and *ELDES Configuration Tool* software as it's the quickest, easiest way and offers more options for your system, such as flexible SMS/text message management.

## **NOTE**

If you wish to program the EPIR2 system by SMS/text message, please refer to section **3. HOW TO PROGRAM THE SYSTEM USING YOUR MOBILE PHONE**. If not, please proceed to section **1.9.1 Download** *ELDES Configuration Tool* **software**

#### **1.9.1. Download** *ELDES Con iguration Tool* **software.**

You will find a link to the *Configuration Tool* under the menu option **DOWNLOAD**.

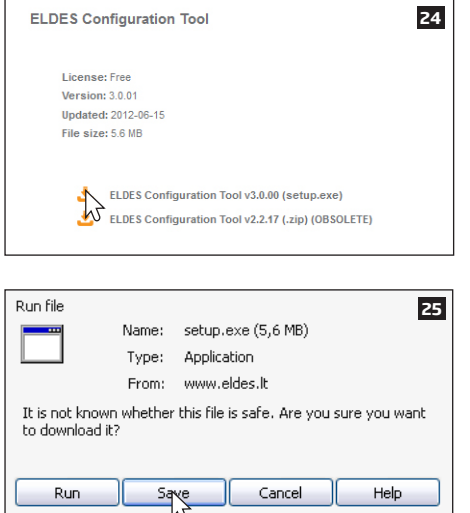

Once you are at *Configuration Tool* section, left-click on the *ELDES Configuration Tool v3.x.xx (setup.exe)*.

In the newly popped-up window left-click on the Save button.

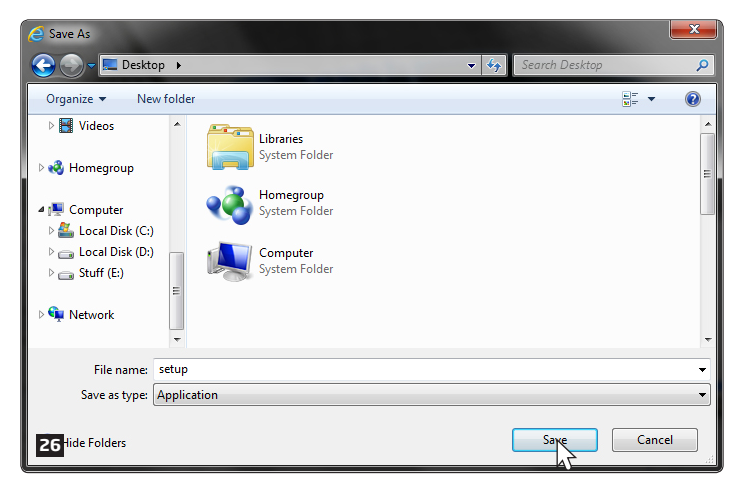

Specify a location for *setup* file and left-click on the *Save* button. We recommend placing the file on your desktop.

# **1.9.2. install ELDES Configuration Tool software.**

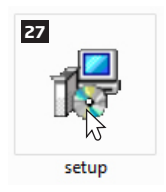

Double left-click on the downloaded setup file to run it.

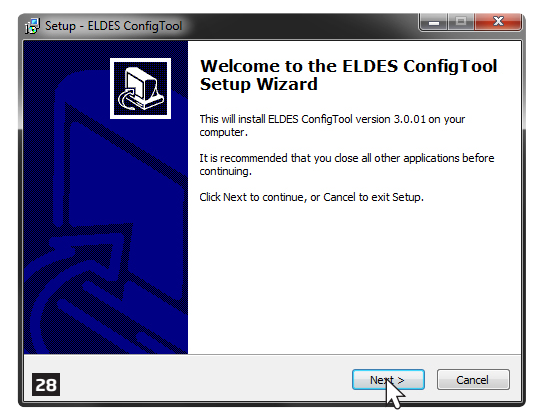

In the newly popped-up window left-click on the *Next* button to continue.

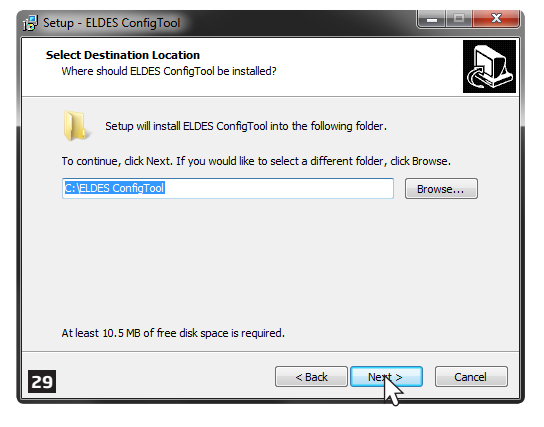

In the next window left-click on the *Next* button to continue.

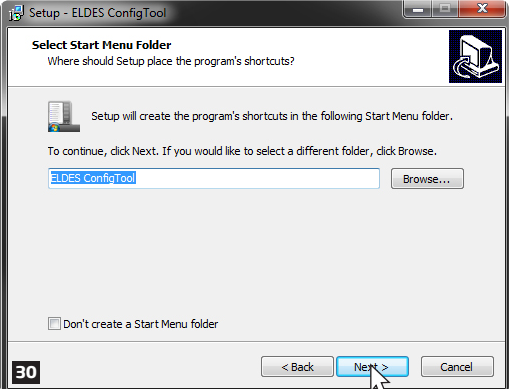

In the following window left-click on the *Next* button to continue.

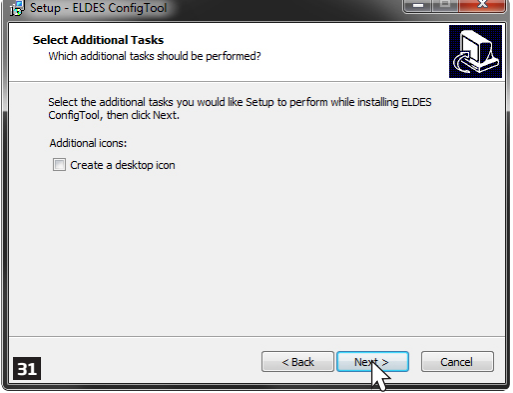

In the next window left-click on the *Next* button to continue.

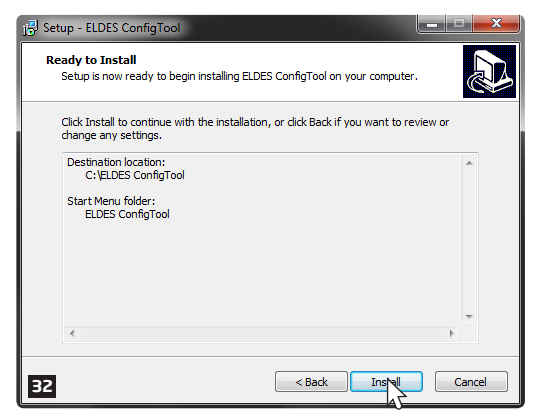

In the following window left-click on the *Install* button to begin the installation process.

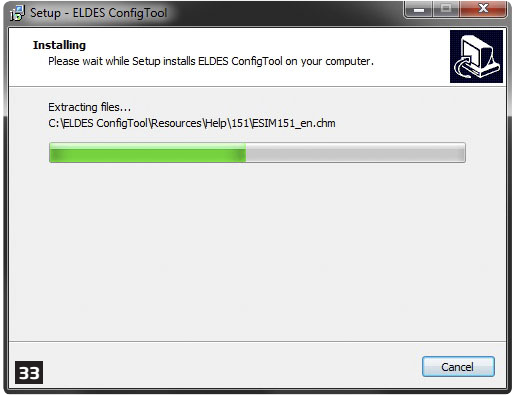

Wait for the installation progress to complete and do not click on any button.

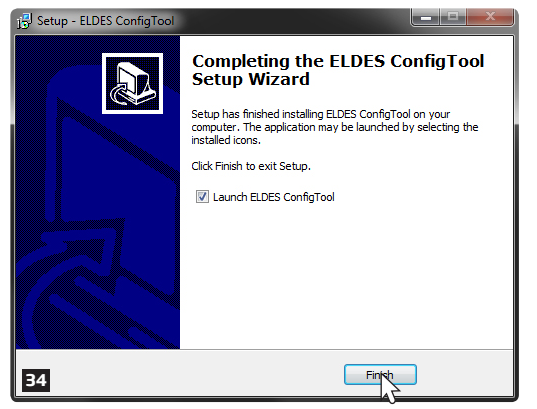

After the successful installation, the following window will pop-up. Left-click on the *Finish* button in order to end the installation and launch *ELDES Configuration Tool* software afterwards.

 **NOTE:** You do not have to repeat the installation process the next time when you want to run ELDES Configuration Tool software again.

## **1.9.3. Connect EPIR2 to your PC via the USB cable**

 **IMPORTANT:** Before connecting EPIR2 to your PC via the USB cable, first ensure the EPIR2 is powered up.

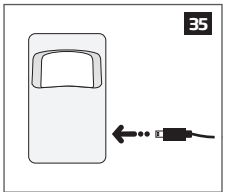

Plug the miniUSB connector into EPIR2.

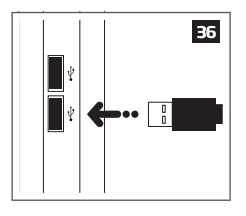

Plug the USB connector into your PC.

# **1.9.4. Run** *ELDES Configuration Tool* **software.**

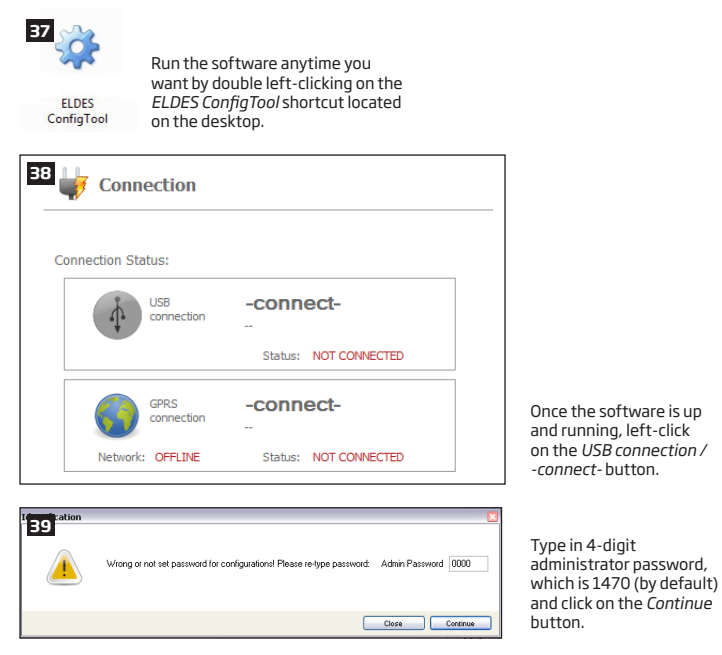

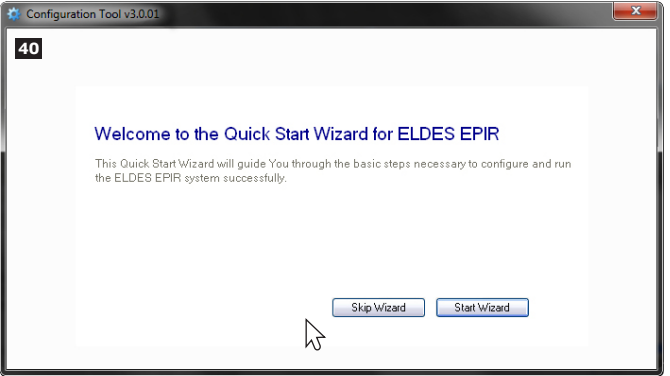

On successful first-time connection, a *Quick Start Wizard* window will show up. Left-click on the *Start Wizard* button and follow the step-by-step instructions to program the EPIR2 system.

After completing all of the *Quick Start Wizard* steps, your system is ready for use.

#### **1.10. How to arm and disarm the system**

To arm your system dial the SIM card and wait until it rings three times and then drops the call. This means the system is now successfully armed.

To disarm the system, dial the SIM card and wait until it rings once and then drops the call. The system is now successfully disarmed.

In both cases be sure to wait until the system automatically drops your call. Again in both cases the user will receive a short SMS/text message each time the system is successfully armed or disarmed.

 **IMPORTANT:** Dialing the SIM card is free of charge as the system drops your call in both cases.

Before arming the system it is necessary to close all doors and windows in the secured area and move yourself away from the movement detection field.

Alternatively, you can arm/disarm your EPIR2 system by sending an SMS text message (see **3. HOW TO PROGRAM THE SYSTEM USING YOUR MOBILE PHONE**).

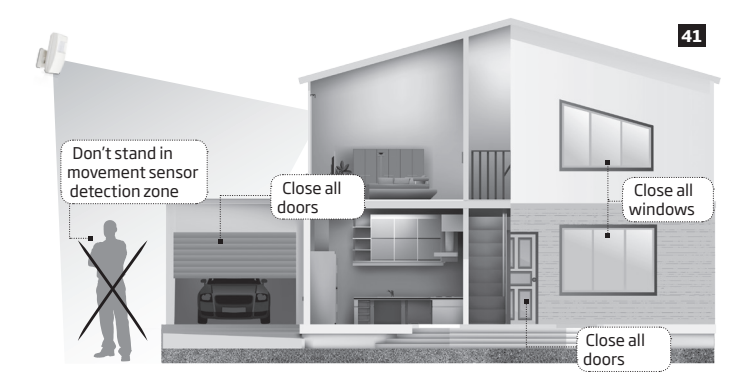

# **1.11. A 15 second delay allows you to leave the premises**

When you arm the system via your phone, a keyfob or a keypad, the system will give you a 15 second delay before it activates, giving you time to leaving the premises. You can change the time delay at any time (see *ELDES Configuration Tool* software's *Help* section).

The red LED on the detector lens will start to blink, indicating the time delay is in operation and you must leave room. The red light will go off after 15 seconds when the system will be armed.

#### **1.12. Receiving an alarm call**

When the detector is armed and motion is detected in the room, the system will send a SMS/text message to *User 1* and then ring the user until the call is answered. If the call is not answered after several rings (predetermined by your mobile phone operator) the system will hang up. If the call is not picked up by *User 1*, the system will ring all the pre-programmed numbers in order of priority starting with *User 2* until a user picks up or the call expires. If the first user is "busy" or "out of radio coverage", the system will also ring the next pre-programmed number. When a call is answered, the system will activate the remote microphone so you can listen to what is happening in the building.

You can also program the system to send an SMS/text message to all users (see *ELDES Configuration Tool* software's *Help* section).

#### **1.13. In case of mains power failure**

The system will automatically switch to the back–up battery supply in case of mains power failure. At this time you will receive an SMS/text message warning message. You will also receive an SMS/text message when the mains power has been restored. Likewise the system will warn you by SMS/text message when the back-up battery is getting low, just before the system is switched off.

#### **1.14. Receiving an SMS/text message when temperature exceeds the set values**

The system comes equipped with a feature intended for temperature measurement in the surrounding area. This feature allows to monitor the temperature and receive a notification by SMS text message, identified as the Temperature Info SMS, to user phone number when the set temperature MIN or MAX boundaries are exceeded. For this purpose you may use the system's built-in temperature sensor or one of the temperature sensors incorporated in the wireless device (if any). The following wireless devices contain a built-in temperature sensor:

**ATTENTION:** The supported temperature range is -10... +40 °C.

- EWP1 wireless PIR sensors (motion detectors);
- EWS1 & EWS2 internal and external sirens;
- EWF1 wireless smoke detectors;
- EW1 wireless zone and PGM output expansion module;
- EW1B battery-powered wireless zone and PGM output expansion module.

By default, temperature measurement feature is disabled. To enable it, please refer to *ELDES Configuration Tool* software. To set the MIN and MAX temperature boundaries, please refer to section 3 or *ELDES Configuration Tool* software.

#### **1.15. Additional capabilities**

You can also use your mobile to request information about the system, the power supply and the network quality. Plus you can listen in to what's happening in the secured location through a remote microphone. See section 3 for more details.

EPIR2 system comes equipped with built-in wireless module allowing to enhance your security system with the addition ELDES wireless PIRs (Passive Infrared Sensors), sirens, magnetic door and window sensors or expansion modules. See section 2 for more details.

# **2.HOW TO MANAGE THE WIRELESS DEVICES**

 **IMPORTANT:** Before you continue, first follow the entire section **1. QUICK START** and prepare the system for use as described.

#### **OVERVIEW**

Your EPIR2 has a built-in wireless module. This section tells you how to bind and remove a wireless device using your PC and *ELDES Configuration Tool* as well as briefly describing every available wireless device which can operate together with your EPIR2 system.

It is possible to connect up to 16 wireless devices to the EPIR2 system. This includes the following:

- EWP1 wireless PIR sensors (motion detectors);
- EWD1 magnetic door contacts;
- EWS1 & EWS2 internal and external sirens;
- EWK1 & EWK2 wireless keyfobs to arm and disarm the system without using a mobile phone;
- EKB3W wireless keypads to arm,disarm and configure the system without using a mobilephone;
- EWF1 wireless smoke detectors;
- EW1 wireless zone and PGM output expansion module;
- EW1B battery-powered wireless zone and PGM output expansion module.

You can also attach more devices which are not part of the ELDES wireless range by using expansion module EW1 with 2 inputs and 2 programmable outputs

Main features of built-in wireless module:

- Up to 16 ELDES wireless devices per one EPIR2 unit;
- Two-way wireless communication;
- Supervised communication link with configurable self-test period;
- Maximum wireless connection range is 150 meters in open areas, within a building wireless range will be up to 30m, depending on building construction.

#### **2.1. How to bind a wireless device to the system**

 **IMPORTANT:** Before you continue, first ensure the EPIR2 is powered up and connected to your PC via the USB cable.

1. Turn on the wireless device by following the instructions provided in the user manual of the wireless device.

2. Run *ELDES Configuration Tool* software and left-click on the *USB connection / -connect-* button.

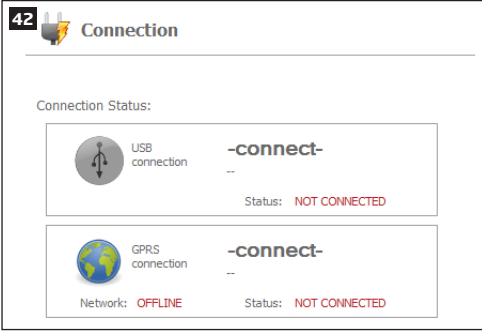

3. Open *Wireless Device Management* section.

This section uses a radar diagram to show ELDES wireless devices visible to EPIR2 within its wireless range.

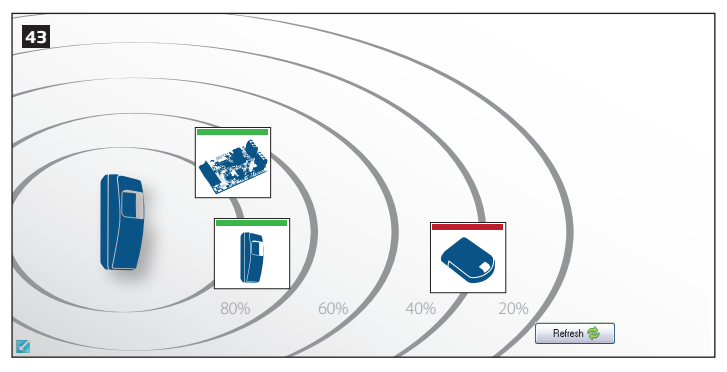

Unbound devices are indicated by a device icon with a red stripe above the icon. Once the device is bound, the stripe turns to green:

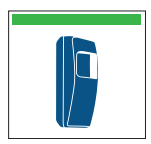

Wireless device bound to alarm system (green stripe above the icon).

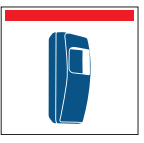

Wireless device not bound to alarm system (red stripe above the icon).

The wireless devices are automatically arranged within the radar diagram according to the strength of their wireless signal, expressed in percentage terms.

- 4. Enter an 8-character wireless device ID code in *Device ID* entry. The ID code is printed on a label located on the inner or outer side of the wireless device enclosure.
- 5. Once the wireless ID is entered correctly, the button will turn to *Add.*

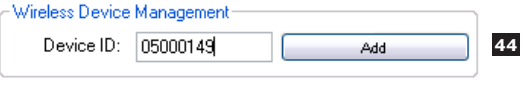

6. Left-click on the *Add* button and watch the progress bar indication.

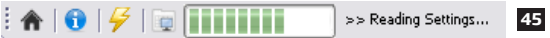

 **IMPORTANT FOR EWK1/EWK2:** After left-clicking on the Add button it is necessary to press **any** button on the EWK1/EWK2 keyfob several times.

7. After the successful wireless device binding process, the stripe above the wireless device icon will turn green. In addition, the following information related to the bound wireless device will appear:

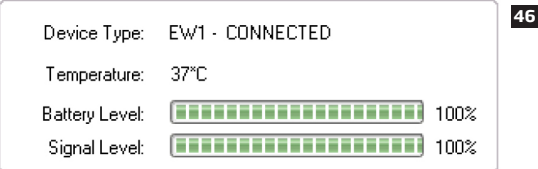

**Device Type** – Wireless device model and connection with alarm system status:

- **CONNECTED** Wireless device is bound to alarm system;
- **NOT CONNECTED** Wireless device is not bound to alarm system.

**Temperature** – Temperature of the area surrounding the wireless device. The temperature is measured by built-in temperature sensor (if any).

**Battery Level** – Battery status of the wireless device:

- 0% Battery is empty;
- 100% Battery is full.

**Signal Level** – Wireless connection signal strength:

- 0% No wireless signal;
- 100% Wireless signal is perfect.

## **2.2. How to remove a wireless device from the system**

 **IMPORTANT:** Before you continue, first ensure the EPIR2 is powered up and connected to your PC via the USB cable.

- 1. Turn on the wireless device by following the instructions provided in the user manual of the wireless device.
- 2. Run *ELDES Configuration Tool* software and left-click on the *USB connection / -connect-* button.

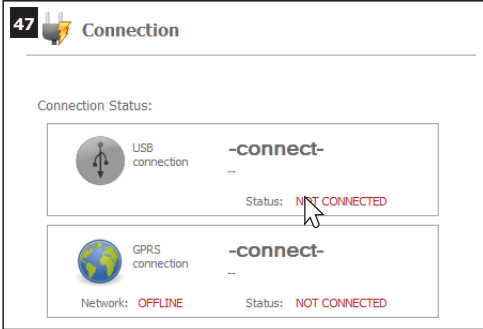

3. Open *Wireless Devices* section.

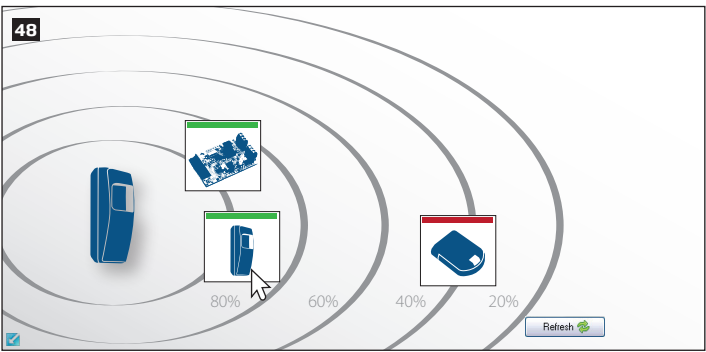

4. In the radar diagram, left-click (highlight) on the bound wireless device icon (green stripe above the icon) to select it.

5. Left-click on the *Remove* button to remove the wireless device.

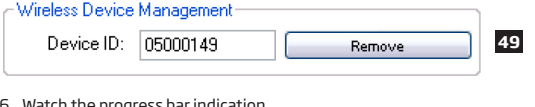

6. Watch the progress bar indication.

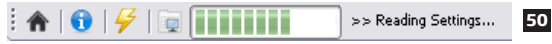

7. After the successful wireless device removal process, the stripe above the wireless device icon will turn red.

**ATTENTION:** In order to correctly remove the wireless device from the system, the user must remove the device using SMS text message or *ELDES Configuration Tool* software and restore the parameters of the wireless device to default afterwards. If only one of these actions is carried out, the wireless device and the system will attempt to exchange data to keep the wireless connection alive. This leads to fast battery power drain on the battery-powered wireless device.

#### **2.3. EKB3W wireless keypad overview**

EKB3W is a wireless LED keypad intended for using with EPIR2 alarm system.

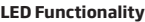

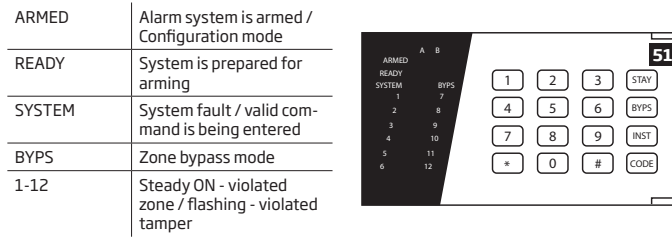

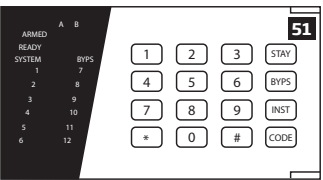

#### **Keys Functionality**

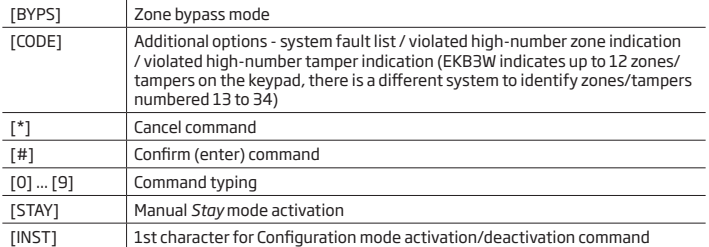

The green LED **READY** indicates that no zones or tampers are violated and the system is ready for arming. LED **SYSTEM** lights up or flashes in case of zone violation or if system faults are present. The alarm system cannot be armed until the fault is corrected or violated zone (-s) is restored, bypassed or set up to operate under *Force* mode. The system can still be armed even when the following faults are present:

- backup battery problem;
- main power supply failure;
- date & time not set;
- GSM connection problem.

## **Audio Indication**

The built-in buzzer uses two types of sound signals – three short beeps and one long beep. Three short beeps stand for successfully carried out configuration command, one long beep – for invalid configuration command. In addition, the buzzer will continuously provide short beeps for 10 seconds (by default) in case of alarm when the violated zone or tamper is of the associated EKB3W keypad.

#### **Visual Indication**

EKB3W keys have a back-light and in case of alarm the keypad back-light turns on and lasts for 10 seconds (by default) if the violated zone or tamper is of the associated EKB3W keypad. For battery power saving reasons the back-light and LED light lasts for 10 seconds after the last key-stroke. However, this duration is configurable.

#### **2.3.1.Sleep mode, how to wake up EKB3W and view system alarms or faults**

Once EKB3W is bound, it will attempt to exchange data with the system. The communication process follows this pattern:

**Sleep mode.** Due to battery power saving reasons, most of the time EKB3W keypad operates in sleep mode and periodically (by default – every 60 seconds) transmits the supervision signal, identified as Test Time, to the EPIR2 system. When the keypad operates in the sleep mode, only the transmitter remains operational, while the receiver as well as the the LED indicators and the back-light are switched OFF. However, when the keypad transmits the supervision signal to the system, it will NOT activate its buzzer and/or the LED indicators.

**How to wake up EKB3W and view system alarms, faults.** When any EKB3W key is pressed, the keypad LED indicators and the back-light will activate for a set up period of time (by default - 10 seconds), identified as Back-light Timeout. During the Back-light Timeout, the Test Time will automatically switch to 2 seconds period allowing to indicate system alarms, faults and arm/disarm process on the EKB3W keypad. The Back-light timeout will expire after 10 seconds (by default) of

EKB3W idling resulting in return to sleep mode. Meanwhile:

- a) if a zone or tamper, which is of the associated EKB3W keypad, is violated, EKB3W will instantly wake up and initiate the Back-light Timeout. Meanwhile the keypad buzzer will emit short beeps and the LED indicators will light ON indicating the violated zone or tamper number.
- b) if a zone or tamper, which is not of the associated EKB3W keypad, is violated, EKB3W keypad will NOT wake up and will NOT initiate the Back-light Timeout as well as the buzzer will NOT emit short beeps and the LED indicators will NOT light ON.

To configure Back-light Timeout and Test Time parameters, please refer to *ELDES Configuration Tool* software.

**NOTE:** Even when Back-light Timeout has expired, the character will be considered as typed in once the appropriate EKB3W key is pressed, therefore we recommend using the [\*] key to wake up the keypad. However, if another character is typed in and you wish to cancel it, please press the [\*] key or wait for 10 seconds until the keypad buzzer will provide a long beep indicating that the typed in characters have been cancelled.

**NOTE:** To have exit and entry delay indication on the keypad, we highly recommend installing EKB3W near the designated entrance/exit door and using EKB3W zone for wired magnetic door contact connection.

# **2.3.2. How to configure and control the system by EKB3W**

The system configuration and control by EKB3W keypad is carried out by entering a valid configuration command using the number keys [0]... [9], [#] key for confirmation and [\*] key to cancel the characters that are being entered. Alternatively, the user can wait for 10 seconds until the keypad buzzer will provide a long beep indicating that the entered characters have been cancelled. When typing in the characters, the indication of each pressed key is provided by short beep of keypad buzzer. Additionalty, the red indicators light up when the number keys [0]... [9] are being pressed. Some commands require [BYPS], [CODE] and [STAY] keys as well. The structure of a standard configuration command is a combination of digits. The variables are provided in lower-case letters, while a valid parameter value range is provided in brackets.

## **2.3.3. How to arm the system by EKB3W**

1. To arm the system, enter any out of 10 available 4-digit user passwords using the number keys:

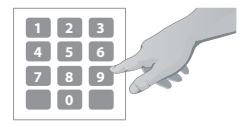

#### **Enter user password:**

uuuu Value: *uuuu* – 4-digit user password *Example: 1111*

- 2. The system will initiate the exit delay countdown (by default 15 seconds) intended for user to leave the secured area. The countdown is indicated by short beeps provided by the minibuzzer built in to the keypad (if fitted).
- 3. After the system is successfully armed, it will reply with confirmation by SMS message to *User 1* phone number (by default).

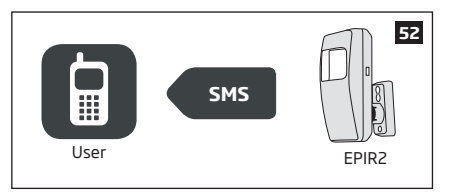

#### **2.3.4. How to disarm & turn off alarm by EKB3W**

- 1. The system will initiate the entry delay countdown (by default 15 seconds) after the user has entered the secured area. Entry delay countdown is intended for user to enter a valid user password and disarm the system before the alarm is caused. `
- 2. To disarm the system or turn off the alarm, enter any out of 10 available 4-digit user passwords using the number keys:

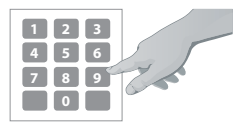

#### **Enter user password:**

uuuu Value: *uuuu* – 4-digit user password *Example: 1111*

3. After the system is successfully disarmed, it will reply with confirmation by SMS message to *User 1* phone number (by default).

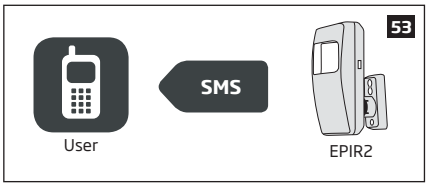

#### **2.3.5. About STAY mode and how to activate it by EKB3W**

*Stay* mode allows the user to remain in the secured area after arming the system. In *Stay* mode, the system does not cause the alarm when the zones, set up to operate under this mode, become violated. This mode is usually used when arming the system before night.

The ways of system arming in *Stay* mode are the following:

- **• Automatic** The system becomes Stay-armed if the user does not leave the secured area (if *Delay* zone is not violated) during exit delay countdown when arming the system by phone call, SMS/text message, wireless keypad EKB3W or wireless keyfob EWK1/EWK2
- **• Manual**  The system becomes instantly Stay-armed after the user presses the [STAY] key and enters a valid user password on the EKB3W keypad. There is no exit delay countdown when activating *Stay* mode manually.

1. Arm the system in *Stay* mode manually by entering the following combination using [STAY] and number keys:

# **Press the [STAY] key & enter user password:** STAY uuuu

Value: *uuuu* - 4-digit user password *Example: STAY1111*

2. After the system is successfully armed, it will reply with confirmation by SMS message to *User 1* phone number (by default).

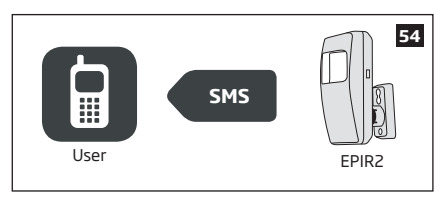

For more details on how to disarm & turn off the alarm by EKB3W keypad, please refer to section 2.3.4.

# **2.3.6. Alarm indications & how to view violated zones / tampers by EKB3W**

The built-in EKB3W mini-buzzer provide short beeps continuously in case of alarm. In addition, the violated zone number is indicated by illuminated zone LED or flashing **SYSTEM** LED (if the violated zone number is above 12). The violated tamper number is indicated by flashing zone LED or illuminated **SYSTEM** LED (if the violated tamper number is above 12). In both cases. the mini-buzzer can be silenced by disarming the system using any method.

For more details on EKB3W violated high-number zone & tamper number indication, please refer to section **2.3.8. Fault messages**.

## **2.3.7. How to bypass a violated zone & activate a bypassed zone by EKB3W**

Arming the system is disabled while there's at least 1 violated zone. Bypassing the zone allows to temporally disable a particular violated zone and arm the alarm system afterwards.

Bypass a violated zone by entering the following combination using [BYPS], number and [#] keys:

#### **Press the [BYPS] key, enter zone number & user password:**

BYPS nn uuuu# Value: *nn* – zone number, range – [01... 34]; *uuuu* – 4-digit user password *Example: BYPS051111#*

To activate a bypassed zone, enter the same combination again.

 **NOTE:** The alternative way to activate all bypassed zones at once is to disarm the system.

 **NOTE:** Zones can only be bypassed when the system is not armed.

**ATTENTION:** Bypassing a violated tamper is NOT allowed. Please, restore the tamper (for example: close sensor's enclosure) before arming the system

#### **2.3.8. Fault messages**

Yellow LED **SYSTEM** indicates a system fault. **SYSTEM** LED indications are mentioned in the table below.

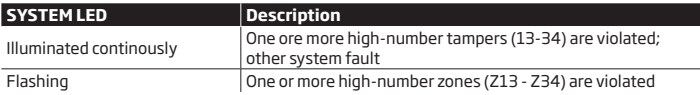

In order to find out more about the particular system problem, please enter command A. After this procedure the system will activate red zone LEDs for 15 seconds. The description on each LED indication is mentioned in the table below.

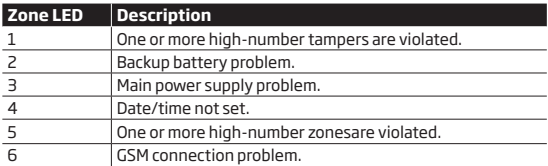

In order to find out which particular high-number zone is violated, please enter command B.

In order to find out which particular high-number tamper is violated, please enter command C.

# **A. System fault indication - enter command:**

[CODE#]

#### **B. Violated high-number zone indication – enter command:** [CODE1]

#### **C. Violated high-number tamper indication – enter command:**  [CODE2]

EKB3W indicates up to 12 zones on the keypad, in this section you can learn how to identify highernumbered zones (Z13-Z34). The number of the violated high-numbered zone or tamper can be calculated using the table below according to the formula: number from zone LED section B  $+$ number from zone LED section A.

**Example:** LED #3 from section A is flashing and LED #8 from section B is illuminated continuously. According to the table below LED #8 is equal to number 18, therefore  $18 + 3 = 21$ .

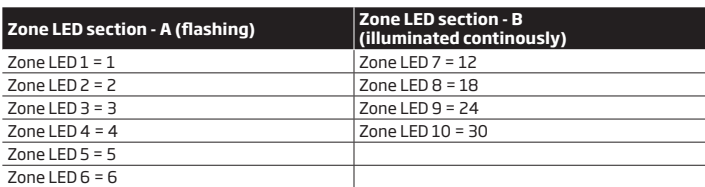

**Result:** Violated high-number zone or tamper number is 21.

**2.4. EWK1 and EWK2 wireless keyfob overview**

EWK1/EWK2 is a wireless keyfob intended for using with EPIR2 alarm system. EWK1/EWK2 keyfob features four configurable buttons intended to operate according to individual needs. After the button is pressed, EWK1/EWK2 internal buzzer's sound signal (and red indicator; on EWK2 only) confirms a successfully carried out command. The status of the sent command can be checked by attempting to receive the feedback signal from the alarm system. This can be performed by pressing down the same button and holding it for 3 seconds. 3 short sound signals indicate a successfully carried out command while 1 long beep stands for failed command and feedback signal failure. By default one pair of buttons is already configured to arm and disarm the alarm system.

# **2.4.1. How to arm the system by EWK1 or EWK2**

1. To arm the system, press 1 of 4 keyfob buttons set to arm the system (by default, EWK1 –  $\mathbb{R}$ :EWK 2 -  $\mathsf{A}$  ).

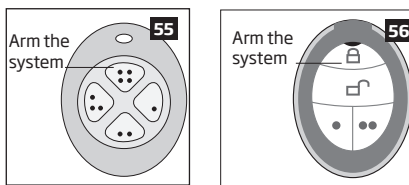

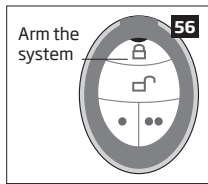

- 2. The system will initiate the exit delay countdown (by default 15 seconds) intended for user to leave the secured area.
- 3. After the system is successfully armed, it will reply with confirmation by SMS message to User 1 phone number (by default).

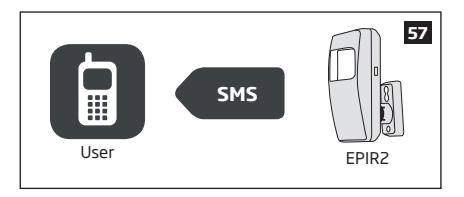

# **2.4.2. How to disarm the system by EWK1 or EWK2**

- 1. The system will initiate the entry delay countdown (by default 15 seconds) after the user has entered the secured area. Entry delay countdown is intended for user to disarm the system before the alarm is caused.
- 2. To disarm the system, press 1 of 4 keyfob buttons set to disarm the system (by default, EWK1  $-\sqrt{\bullet}$ : EWK2 -  $-\sqrt{\bullet}$ ).

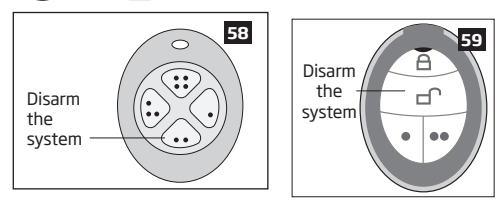

3. After the system is successfully disarmed, it will reply with confirmation by SMS message to User 1 phone number (by default).

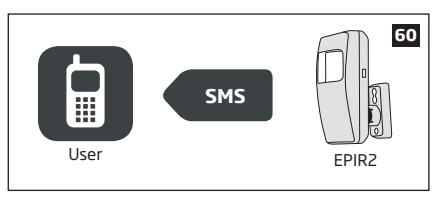

# **3.HOW TO PROGRAM THE SYSTEM USING YOUR MOBILE PHONE**

 **NOTE:** The system supports a flexible management of SMS/text message replies from the system. This can be configured using *ELDES Configuration Tool* software.

In order to configure and control the EPIR2 system using SMS/text message, send the text command to the phone number of EPIR2 from one of the pre-programmed user numbers.

#### **ESSENTIAL INFORMATION FOR PROGRAMING VIA YOUR MOBILE PHONE**

- The underscore symbol '\_' in these instructions represents a space. So when following instructions and typing an SMS/text message, replace the underscore symbol with a single space.
- Similarly, 'XXXX' means password.
- Make sure you don't leave any spaces at the beginning or end of the message.
- If you receive the message "wrong syntax" please check your message and try again.

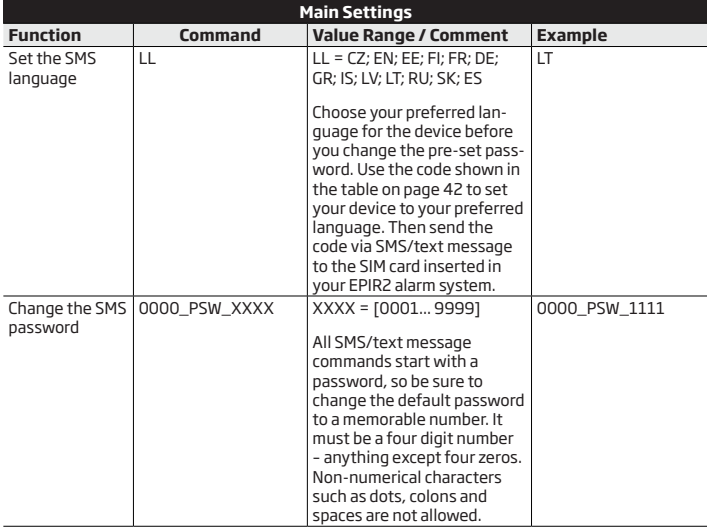

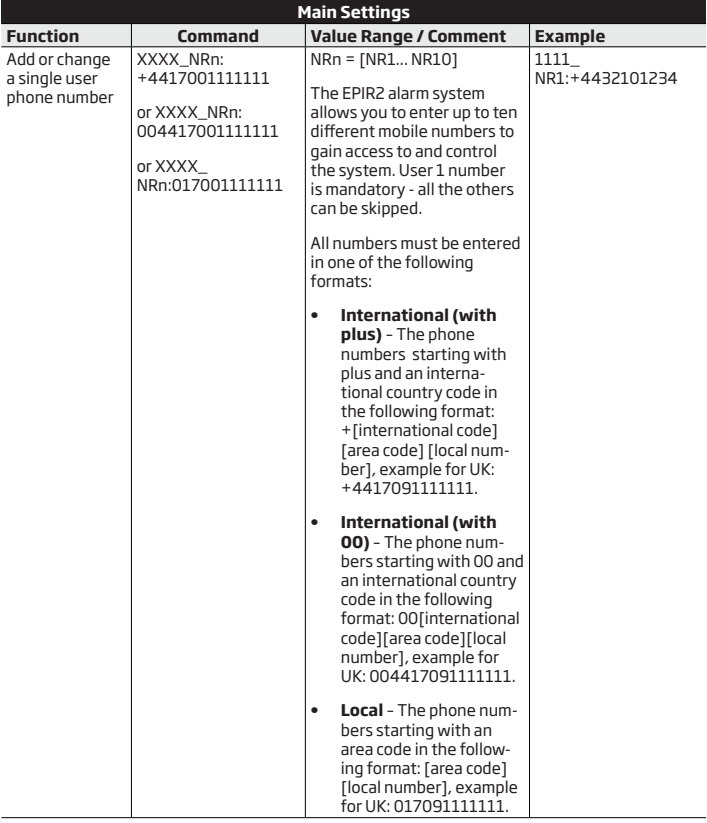

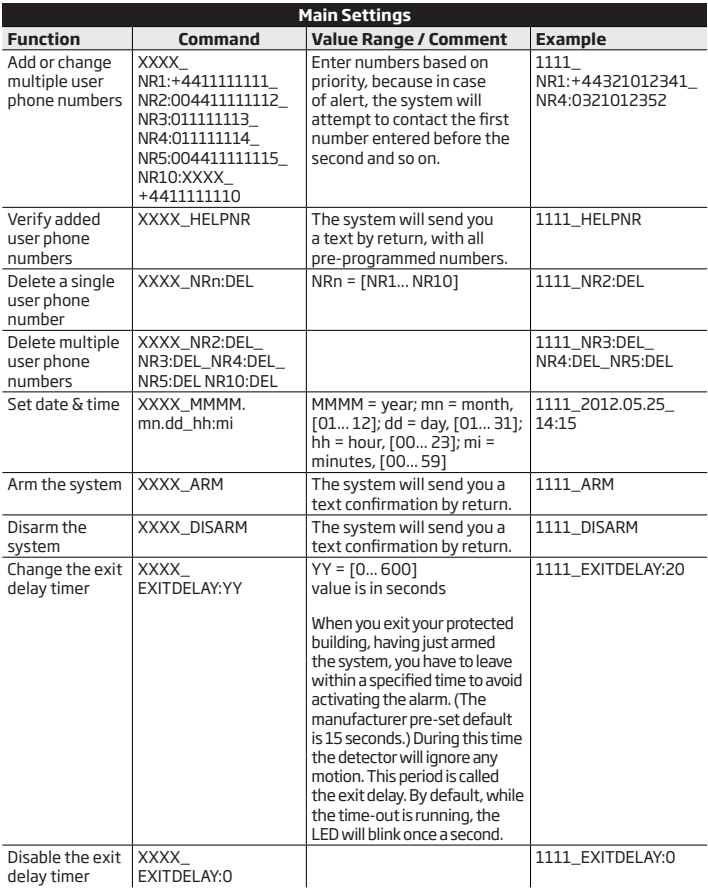

 **NOTE:** A combination of different phone number formats is allowed to use.

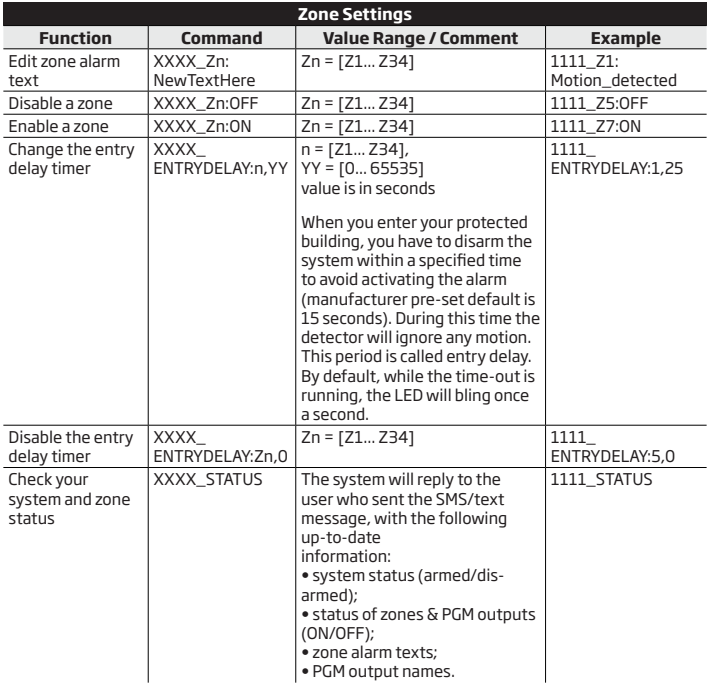

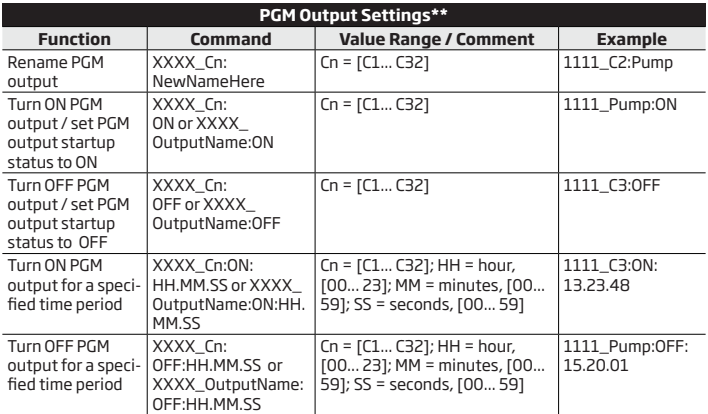

\*\*- The EPIR2 system supports wireless PGM outputs allowing connection and control of various<br>electrical appliances: water pumps, heating, lighting, blinds etc. The maximum number of PGM<br>wireless outputs which can be conne

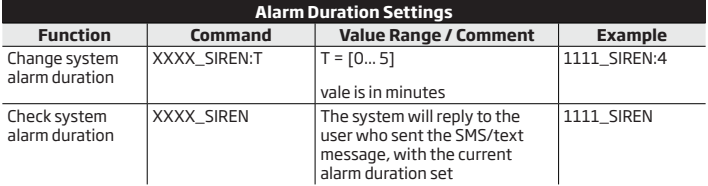

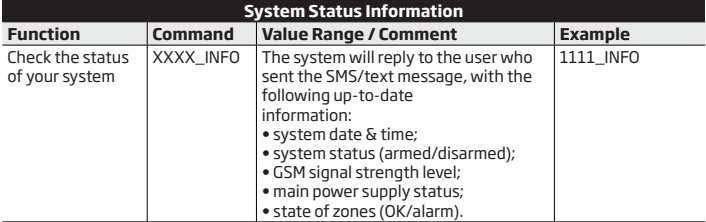

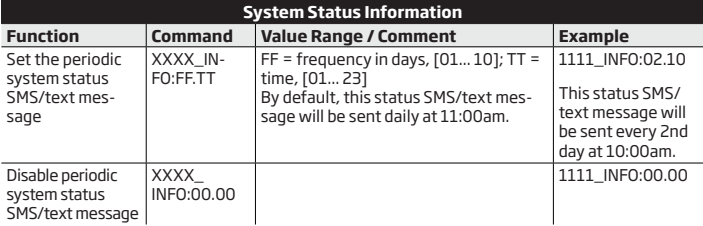

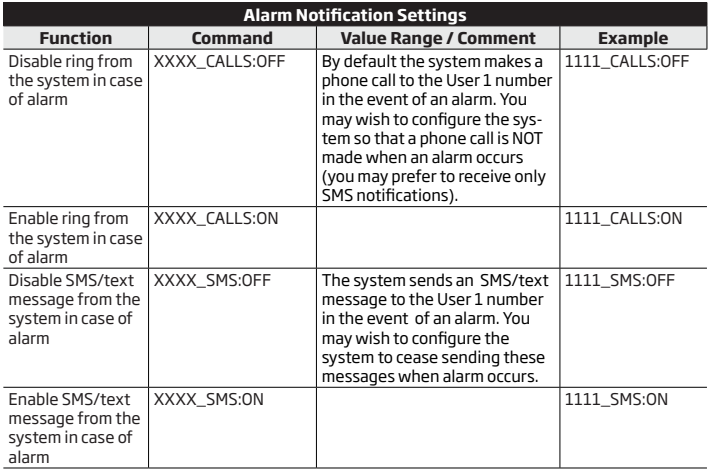

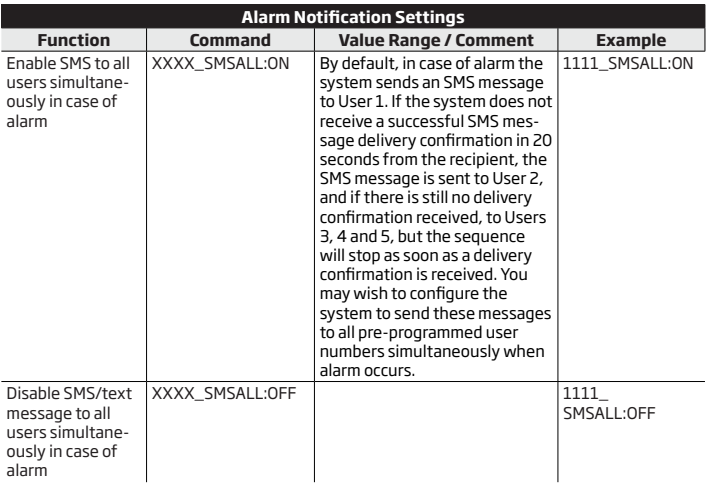

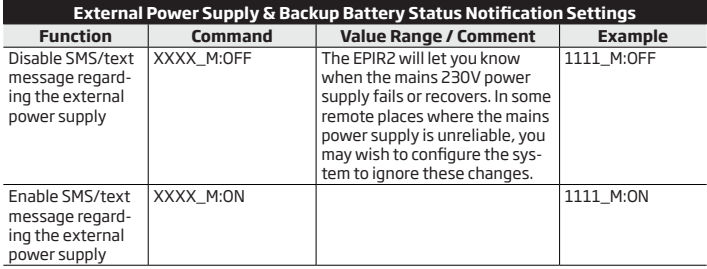

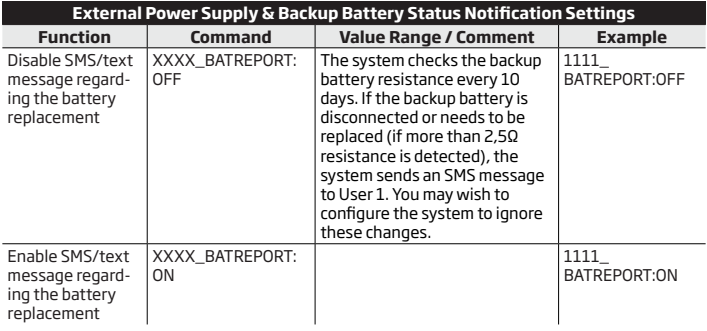

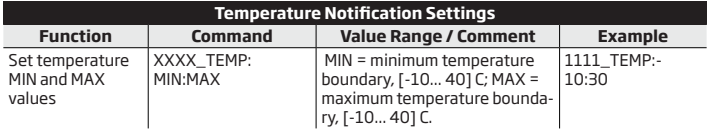

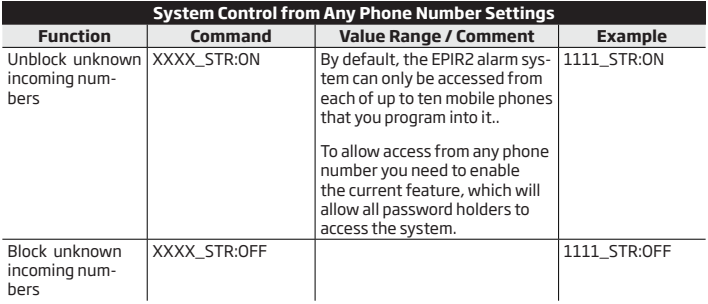

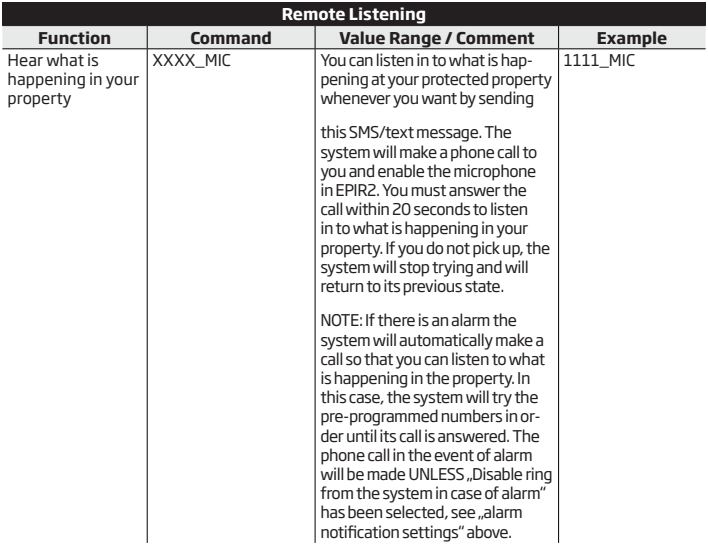

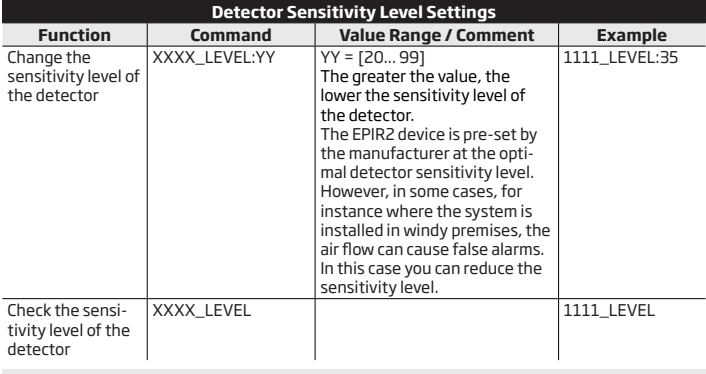

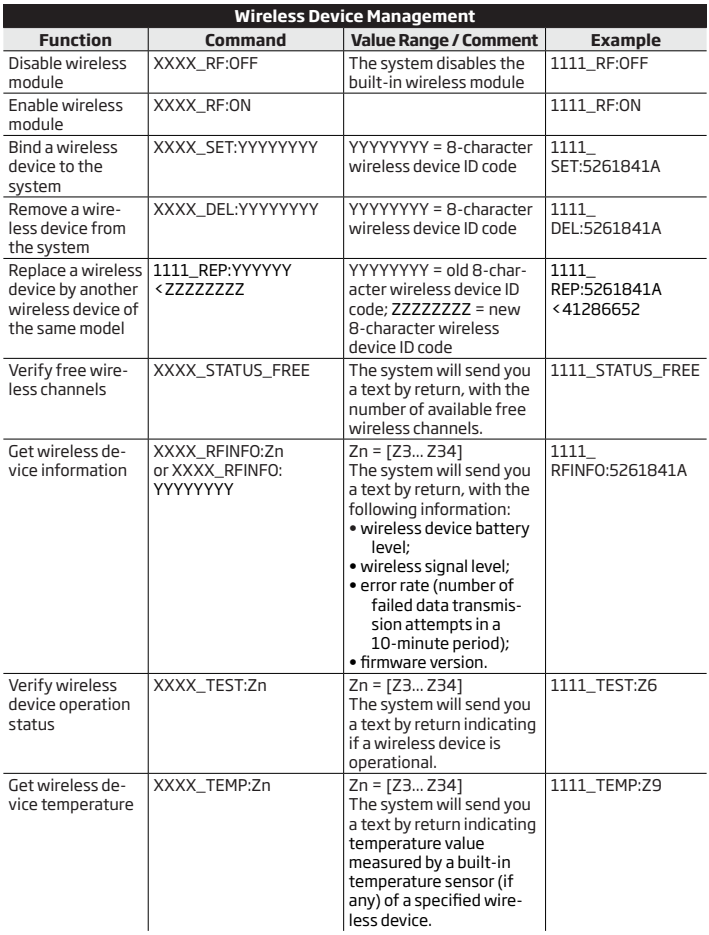

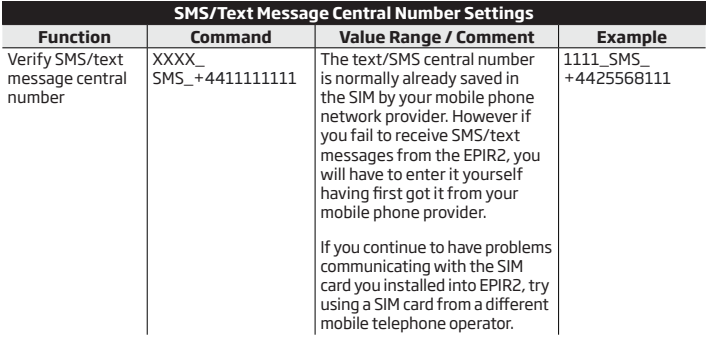

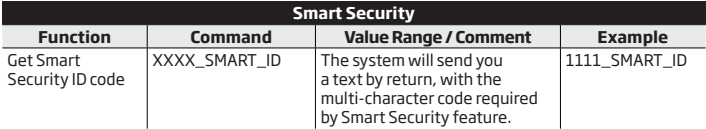

Choose your preferred language for the device before you change the pre-set password. Use the code shown in the table below to set your device to your preferred language. Then send the code via SMS/text message to the SIM card inserted in your EPIR2 alarm system.

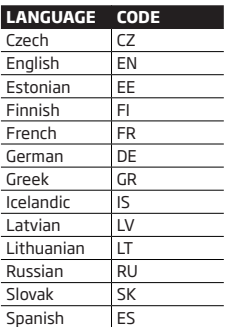

**IMPORTANT:** To change the language once the system has already been configured you need to reset the device to the default settings. To do this press the reset button (located inside the upper half of the device), wait until the LED indicator blinks 5 times, then disconnect the power supply.

# **4. TROUBLESHOOTING**

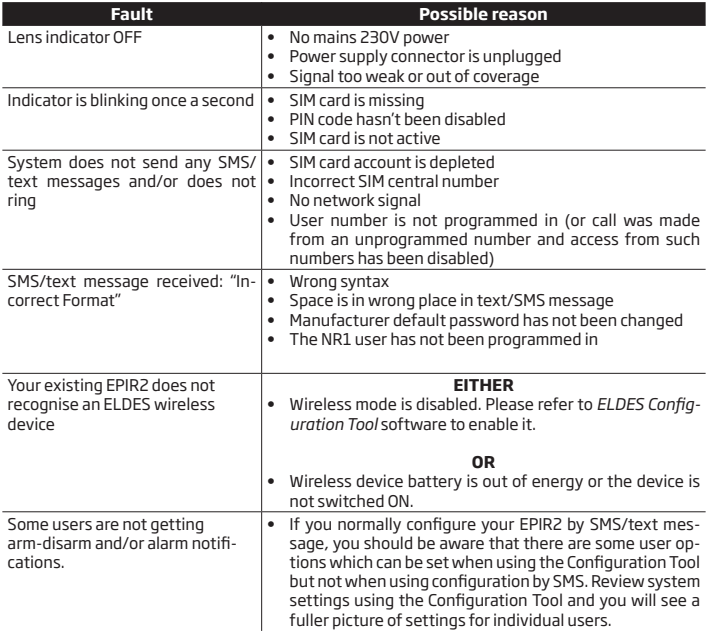

If you cannot find the answer to your problem above, please contact your local distributor.

# **5. ADDITIONAL INFORMATION FOR ADVANCED USERS**

This section contains the wiring diagrams and other system features, such as remote configuration via GPRS network connection and firmware upgrade procedure.

Your EPIR2 system comes equipped with wired zone and output terminals, therefore you may wish to connect a wired sensor, wired siren or a LED indicator to your EPIR2.

The wired output can be used for wired siren connection or for system condition indication, while the wired zone is intended for one wired sensor connection.

# **5.1. How to connect a wired siren or a LED indicator to the wired output**

The output can be set to operate either as a siren output leading the connected wired siren activation in case of alarm or for showing the following system conditions by a connected LED indicator:

- **• NO SIM Inserted** SIM card not present. The LED indicator will flash if the SIM card is not present in the EPIR2.
- **• SIM PIN Enabled** PIN code left enabled. The LED indicator will flash with pauses if the PIN code is not disabled on the SIM card that is inserted in the EPIR2.
- **• GSM Operator Error** GSM connection error. The LED indicator will flash with pauses in case of this error.
- **Exit/Entry Delay** Exit and entry delay time-out. The LED indicator will flash during countdown of exit and entry delay time-out.
- **• Zone Z1 Violated** Zone Z1 violation. When PIR detector's zone Z1 is violated, the LED indicator will illuminate and turn OFF when the detector's zone Z1 is restored.
- **• Alarm** System alarm. The LED indicator will turn ON in case of alarm and turn OFF when the alarm ends.
- **• System Armed** System armed or disarmed. LED indicator will be illuminated once the system is armed and turned OFF once the system is disarmed.

#### **Wired siren/bell**

1. Remove the terminal block from the slot.

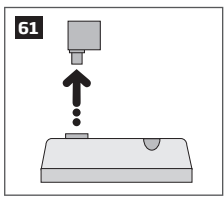

2. Loosen the screws of the terminals using a flathead screwdriver.

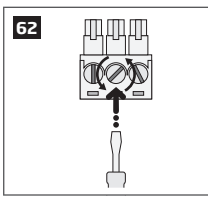

3. Connect **BELL** wire (usually – red) of the wired bell/siren to **BELL+** terminal, while the **GND** (usually - black) wire to **BELL - / COM** terminal.

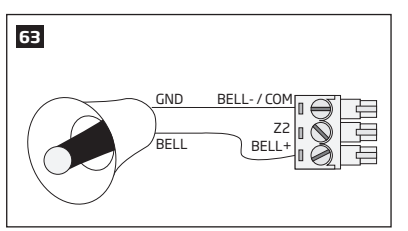

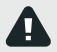

**61** The wired siren/bell, connected to the wired output, must be piezo type and powered from +8... +15V. The current consumption must not exceed 150 mA.

4. Screw in the terminals.

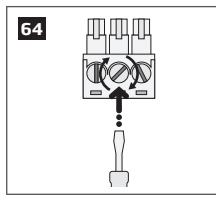

5. Insert back the terminal block.

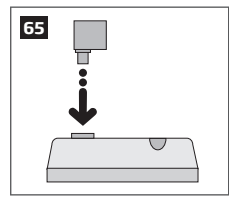

6. Set the **Output Mode** as **Siren** under *Management* section in the *ELDES Configuration Tool*  software.

 **NOTE:** No additional power supply is required for the siren/bell.

**NOTE:** For a more convenient installation, we recommend using EWS1 and EWS2 wireless sirens.

# **System condition indication by LED indicator**

1. Remove the terminal block from the slot.

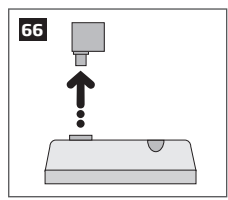

2. Loosen the screws of the terminals using a flathead screwdriver.

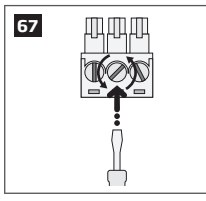

3. Connect LED indicator's **anode** lead (longer) to any of 1 kΩ nominal resistor lead and to the **BELL+** terminal, while the **cathode** lead (shorter) to **BELL - / COM** terminal.

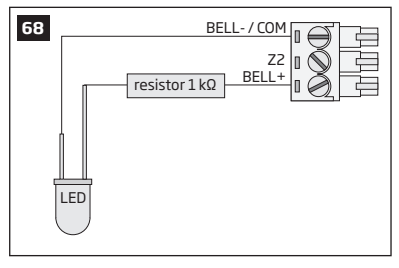

4. Screw in the terminals.

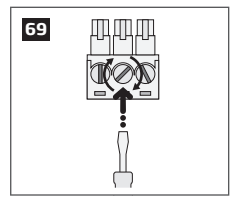

5. Insert back the terminal block.

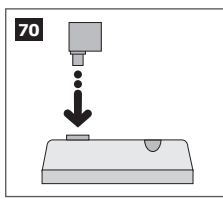

5. Under *Management* section in *ELDES Configuration Tool* software, set the **Output Mode**  as **Indicator** and under the **Output Indication** column, enable the check-box (-es) corresponding to the desired system conditions, e. g. **System Armed** check-box.

 **NOTE:** The resistor and the LED indicator are NOT supplied with the EPIR2 system and are NOT mandatory to use. Please, obtain these components from your local store if desired.

#### **5.2. How to connect a sensor to the wired zone**

EPIR2 system comes equipped with the wired zone, therefore you may wish to connect a wired sensor to your system.

#### **5.2.1.Connecting a wired sensor of NO (normally open) type**

1. Remove the terminal block from the slot.

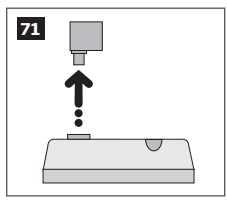

2. Loosen the screws of the terminals using a flathead screwdriver.

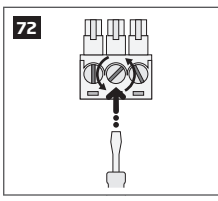

- 3. Connect the **Z** wire (usually yellow) of the wired detection device to **Z2** terminal, while the **COM** (usually - green) wire to **BELL - / COM** terminal.
- 4. Connect the 5.6 kΩ nominal resistor, supplied with your EPIR2 system, across **BELL- / COM** and **Z2** terminal in parallel to the connected wires of the detection device.

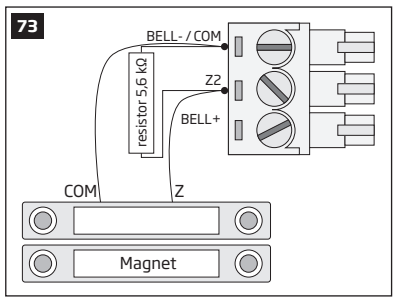

5. Screw in the terminals.

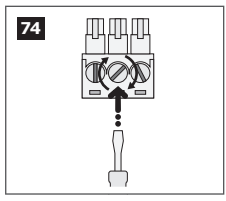

6. Insert back the terminal block.

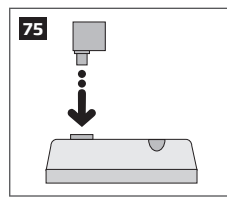

7. Set **Zone Status** of **Z2** to **Enabled** under *Zones/On Board* section in *ELDES Configuration Tool*  software.v

## **5.2.2. Connecting a wired sensor of NC (normally closed) type**

1. Remove the terminal block from the slot.

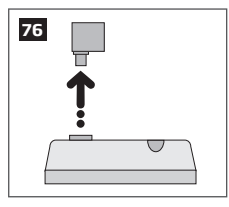

2. Loosen the screws of the terminals using a flathead screwdriver.

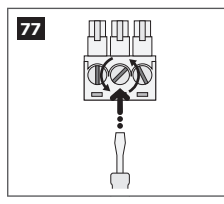

3. Connect the **Z** wire (usually – yellow) of the wired detection device to any terminal of the 5.6 kΩ nominal resistor (supplied with your EPIR2 system), while the other resistor terminal - to **Z2** terminal.

4. Connect the **COM** (usually - green) wire to **BELL - / COM** terminal.

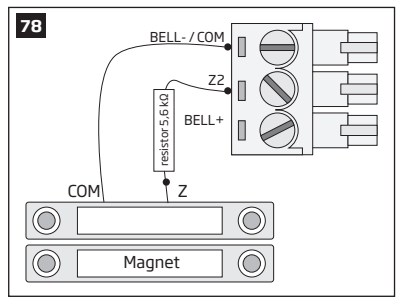

5. Screw in the terminals.

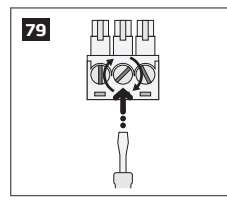

6. Insert back the terminal block.

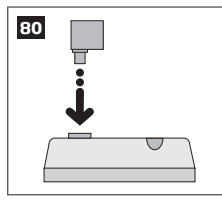

7. Set **Zone Status** of **Z2** to **Enabled** under *Zones/On Board* section in *ELDES Configuration Tool*  software.

#### **5.3. How to connect to the system remotely via GPRS connection**

Before configuring EPIR2 remotely via GPRS connection, make sure that:

- SIM card is inserted into EPIR2 device.
- Mobile internet service is enabled on the SIM card.
- Power supply is connected to EPIR2.
- Default SMS password is changed to a new 4-digit password;
- At least User1 phone number is set up
- APN, user name & password are set up.

#### **5.3.1. Establishing remote connection between EPIR2 system and configuration server**

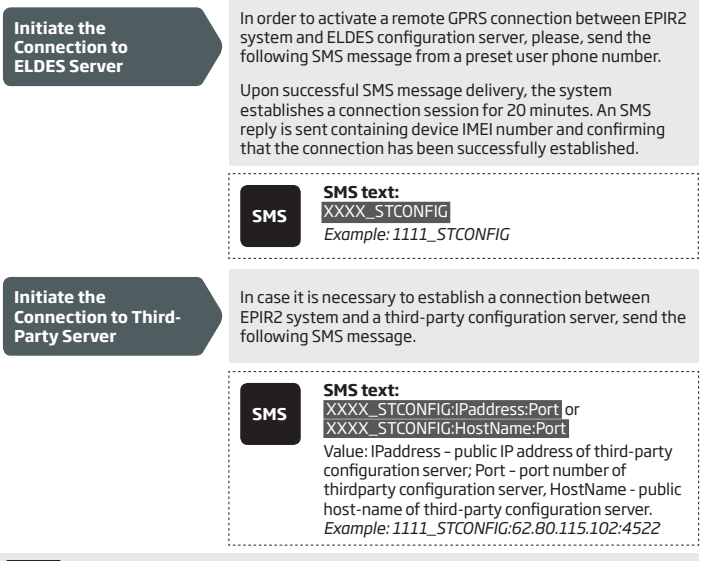

 **NOTE:** Public IP address (host-name) and port number are necessary when connecting to a third-party-server for the first time only. When connecting to the server next time, *XXXX\_ stconfig* is enough as the IP address (host-name) and port number are saved in the device memory after the first successful connection.

## **5.3.2. Connecting to ELDES configuration server using ELDES Configuration Tool software**

- Run *ELDES Configuration Tool* software.
- Press **Remote Configuration** button.
- In the next window, select **Connect to Remote Server (recommended)** and press **Next** button.
- Enter the received IMEI number in **Device IMEI** entry.
- Press **Continue** button.
- Upon the successfully established connection, the system prompts for an administrator password.
- By entering a valid administrator password, the system grants access to full configuration remotely.
- **Remote Configuration Management** window displays all performed configuration actions.

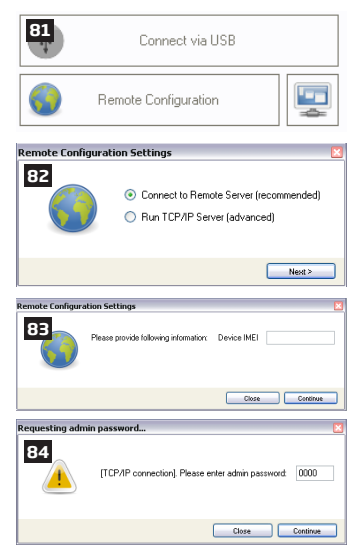

## **5.3.3. Ending the configuration process**

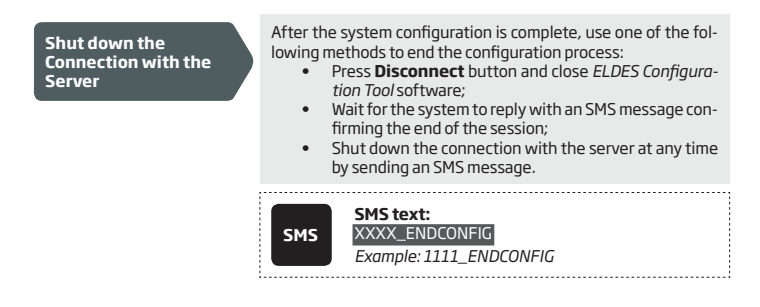

#### **5.4. How to reset the system to default settings**

- 1. Unplug USB cable (if any)
- 2. Open EPIR2 enclosure.
- 3. Press and hold the RESET button.
- 4. Wait for the LED to flash quickly several times.
- 5. Power down EPIR2.
- 6. Power up EPIR2.
- 7. Configuration has been restored to default.

#### **5.5. How to upgrade the firmware locally via USB connection**

- 1. Disconnect the power supply and backup battery..
- 2. Open EPIR2 enclosure.
- 3. Connect EPIR2 to the PC via USB cable.
- 4. Press and hold the RESET button.
- 5. Connect the power supply.
- 6. Release the RESET button after the new window pops-up containing a .bin file. Otherwise open *My Computer* and look for *Boot Disk* drive.
- 7. Delete the .bin file located in this drive.
- 8. Copy and paste in the very same window.
- 9. After the copying is done, power down EPIR2.
- 10. Unplug USB cable.
- 11. Power up EPIR2.

**FOTA**

12. Firmware upgraded.

#### **5.6. How to upgrade the firmware remotely via GPRS connection**

EPIR2 alarm system supports FOTA (firmware-over-the-air) feature. This allows to upgrade the firmware remotely via GPRS connection. Once the upgrade process is initiated, the system connects to the specified FTP server address where the firmware file is hosted and begins downloading and reflashing the firmware. The firmware file must be located in a folder titled **Firmware**. In order to initiate the upgrade process, please, send the following SMS message.

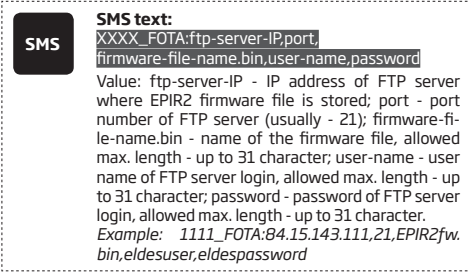

 **ATTENTION:** Comma character is NOT allowed to use in user name and firmware file name.

 **ATTENTION:** "ELDES UAB" does not run a FTP server and does not host the firmware files online. Please, contact your local dealer to request the latest firmware file.

**NOTE:** It is strongly recommended to restore default parameters after the firmware upgrade.

For product warranty repair service, please contact the local dealer from whom this product was purchased

#### **5.7. Monitoring station**

Your EPIR2 system can be configured to report events to the monitoring station by transmitting data messages to the monitoring station. The system connects to the monitoring station when the MS (Monitoring Station) mode is enabled. For more details, please refer to EPIR2 Configuration Manual

#### **5.8. SMART SECURITY**

EPIR2 system supports a Smart Security feature based on user-friendly graphical interface that can be accessed via web browser or a smart-phone application developed for Android and iPhone. Smart security feature easily allows to arm/disarm the system, monitor system status and alerts.

#### **5.8.1. Before running SMART SECURITY on EPIR2, please ensure that:**

- SIM card is inserted into EPIR2 device.
- GPRS connection is enabled on the SIM card.
- Power supply is connected to EPIR2
- Default 4-digit SMS password is changed to a new one;
- A phone number is set up for at least User 1.
- APN, User name and Password set.

 **NOTE:** To set APN, User name and Password, please refer to *ELDES Configuration Tool* software.

#### **5.8.2. Creating a SMART SECURITY account**

- Type in the following address in your web browser: http://security.eldes.lt
- Press **Register**
- In the next window fill in username, password, email address, your personal details verification code and press **Register** button.
- Now open your email inbox and look for a new email message received from ELDES. The email message will contain an account activation link. Please, click on the link to confirm your account registration.

## **5.8.3. Adding your device to SMART SECURITY account.**

- Return to http://security.eldes.lt and enter the login details.
- After successful login process you will be requested to fill in your device details in **Create Device** window. In this window, please, fill in the following details:
	- **• Name** name of your device displayed in the main screen view of SMART SECURITY.
	- **•** Smart Security ID a unique multi-character security number provided with every EPIR2 unit. This ID number can be retreived using *ELDES Configuration Tool* software or by sending the following SMS message from User 1 – User 10 phone number: **XXXX\_smart\_id**
	- **• Device Model**  select *EPIR* from the list.
- After filling in the device details, press **Create** button.

#### **5.8.4. Controlling your device via SMART SECURITY.**

- After adding the device to the account time you will be brought to the next window **Devices**. In addition, a 6-month trial License Key will be granted for your each device added for the first time to your account. In this window you can view the following information on your EPIR2 device:
	- **• Online/Offline** device connection status.
	- **• "Test Device"** custom device name provided by you.
	- **• ID** internal sequence number of the server.
	- **• Imei** uniqe hardcoded GSM modem number of your EPIR2 device.
	- **• License Key** a special key number provided after its' purchase. This key allows to continue using SMART SECURITY.
	- **• Edit button** press to view and edit your device details
	- **• Delete button** press to remove your device from SMART SECURITY account.

**Contact Contact** 

Please fill out the following form with your login credentials:

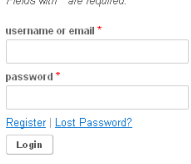

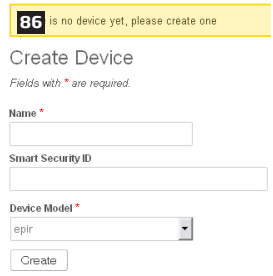

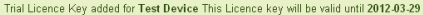

**87**

#### Devices

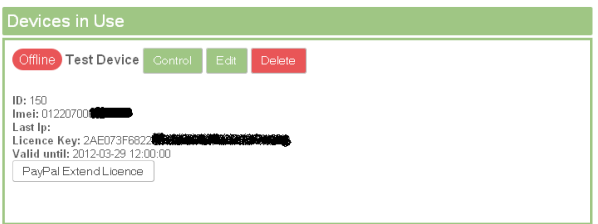

• Press **Control** button to start controlling your security system and electrical appliances. In the next window you can arm/disarm the alarm system, view battery, network, temperature status, alarm reports and control electrical appliances.

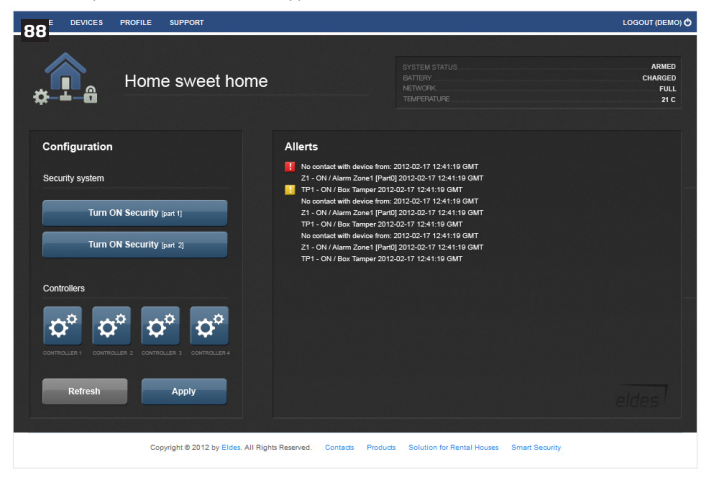

# **5.8.5. Obtaining a new License Key**

- When the period of your 6-month trial *License Key* is over, you will have to purchase a new key via *PayPal*. Press **PayPal Extend License** located in the **Devices in Use** section of **Devices** window.
- In the next window follow the instructions of the PayPal system to complete the purchasing procedure.
- After the purchase is complete, the License Key validity extends automatically for a specified device.

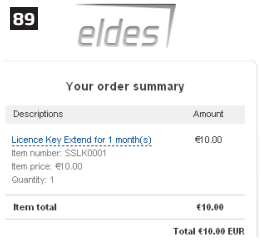

# **6. Related products**

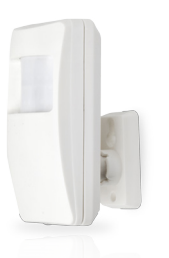

EWP1 - wireless PIR sensor (motion detector) EWD1 - magnetic door contact

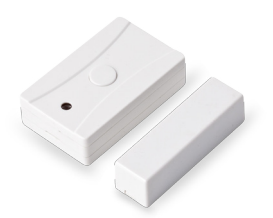

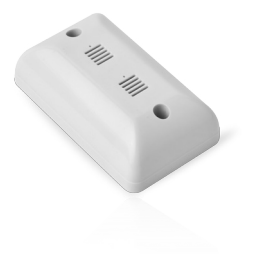

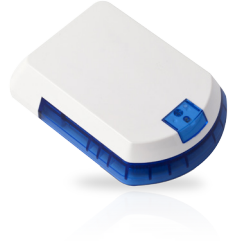

EWS1 - internal siren EWS2 - external siren

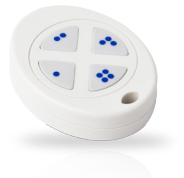

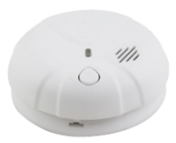

EWK1 - wireless keyfob EWF1 – wireless smoke detector

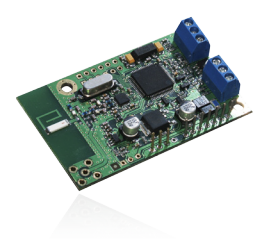

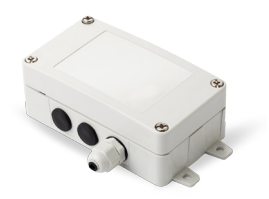

EW1 - wireless zone and PGM output expansion module

EW1B - battery-powered wireless zone and PGM output expansion module

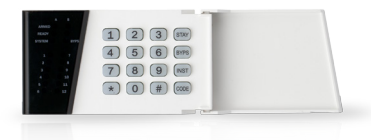

EKB3W – wireless LED keypad EWK2 - wireless keyfob

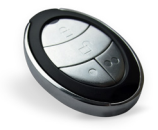

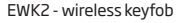